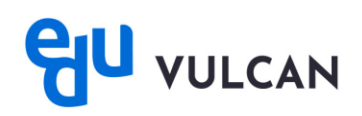

## **Jak usunąć konto eduVULCAN?**

## **Usunięcie konta eduVULCAN na witrynie:**

• zaloguj się na Witrynie eduVULCAN i przejdź na stronę główną, za pomocą ikony w lewym górnym rogu.

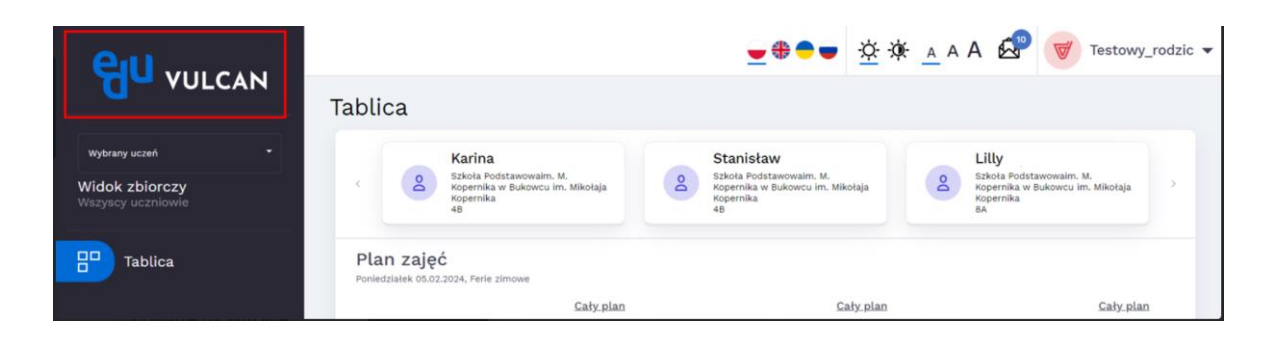

• za pomocą ikony umieszczonej na górnym pasku przejdź do **Panelu zarządzania kontem.**

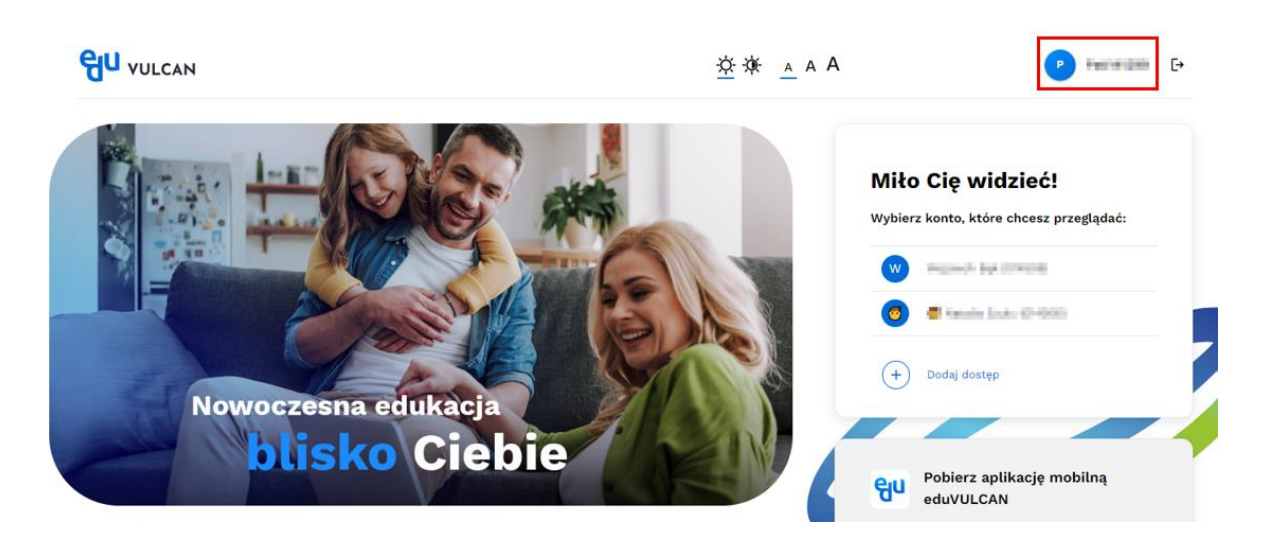

• przejdź do sekcji **Dostępy do Dziennika VULCAN** znajdującej się na dole strony.

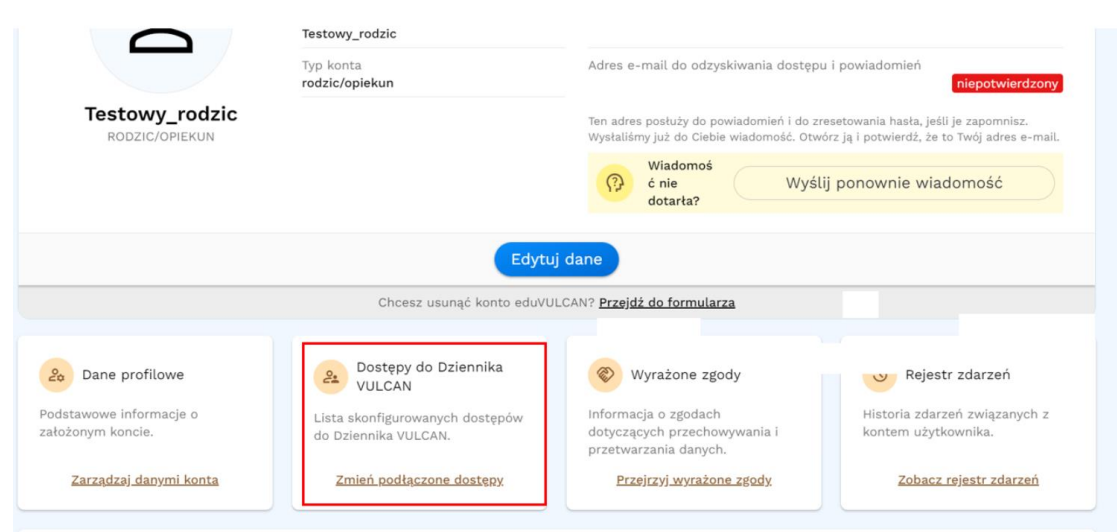

• użyj ikony ołówka umieszczonej przy koncie dziecka, którego konto chcesz usunąć.

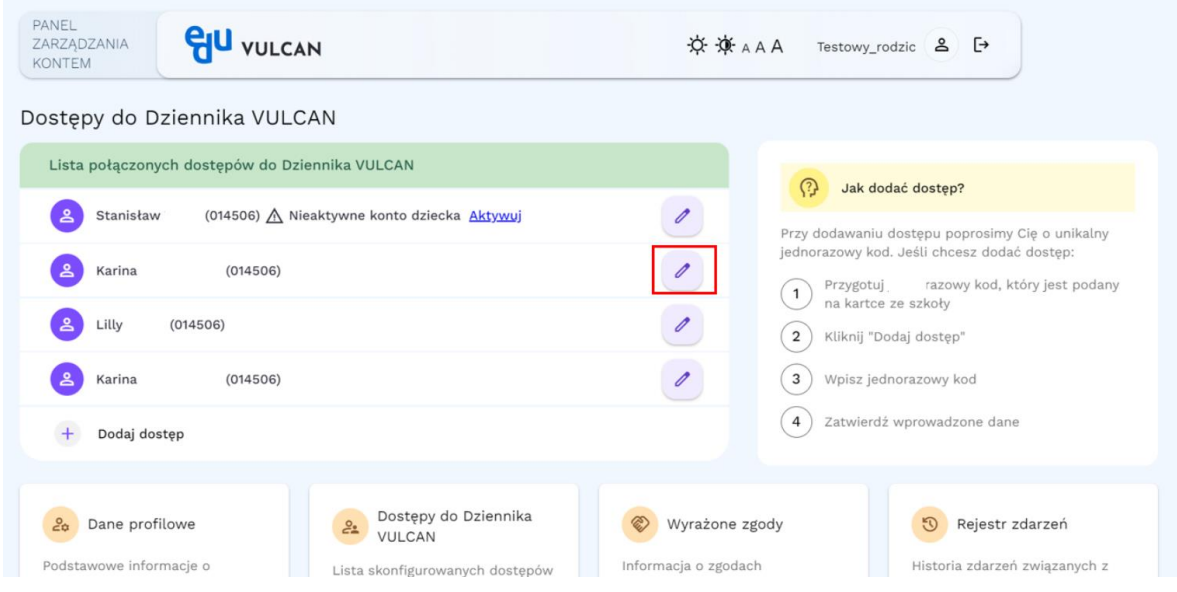

• usuń konto za pomocą przycisku **Usuń.**

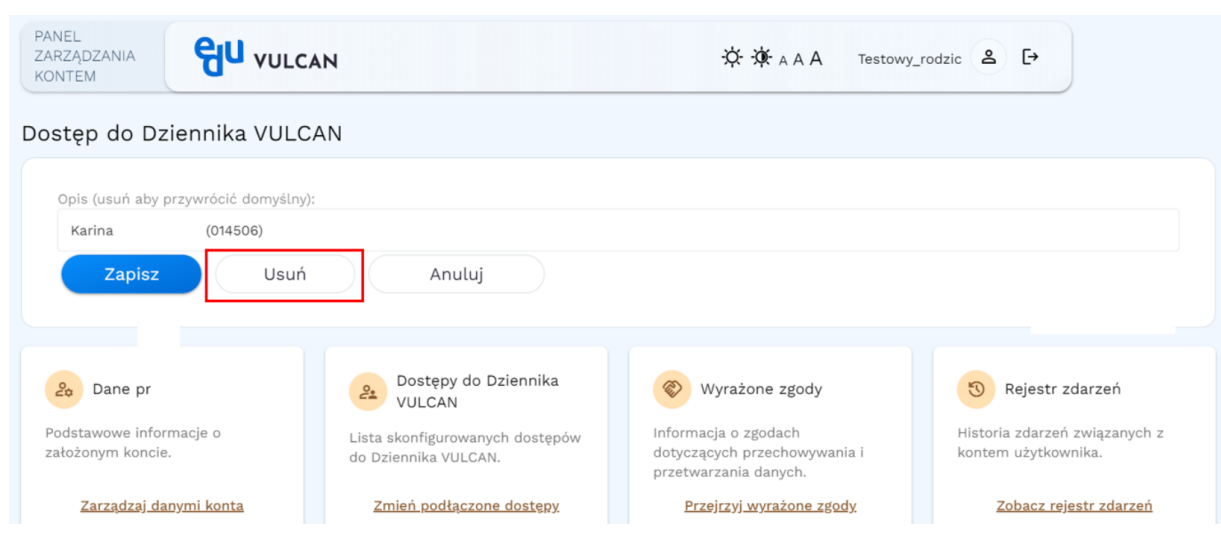

## **Odświeżenie danych konta w aplikacji mobilnej**

- w aplikacji mobilnej wejdź w ikonę w prawym górnym rogu a następnie **Idź do ustawień kont.**
- kliknij przycisk **Odśwież listę**, wpisz dane logowania. Po ponownym zalogowaniu konta zostaną zsynchronizowane z widokiem, który jest na Witrynie.

## **Usuniecie konta eduVULCAN w aplikacji mobilnej:**

• aby usunąć konto w aplikacji mobilnej, kliknij na ikonę **więcej** w prawym dolnym rogu.

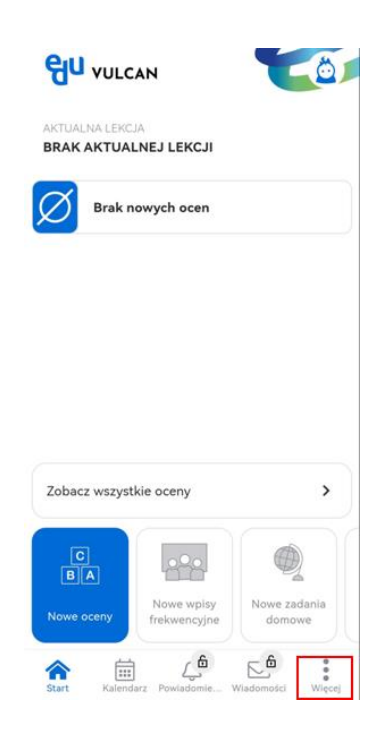

• następnie kliknij **Ustawienia**

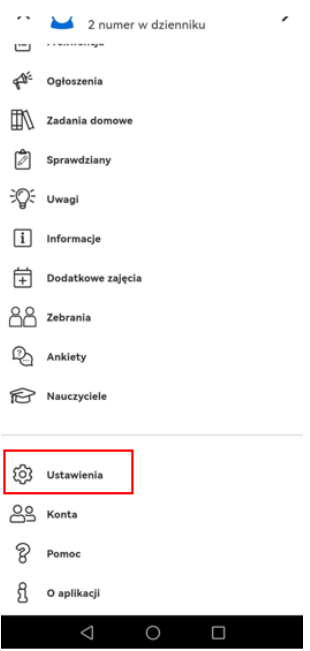

• na samym dole ekranu znajduje się przycisk **Usuń konto**. Po jego kliknięciu, aplikacja automatycznie usunie konto i wyświetli stronę do ponownego zalogowania.

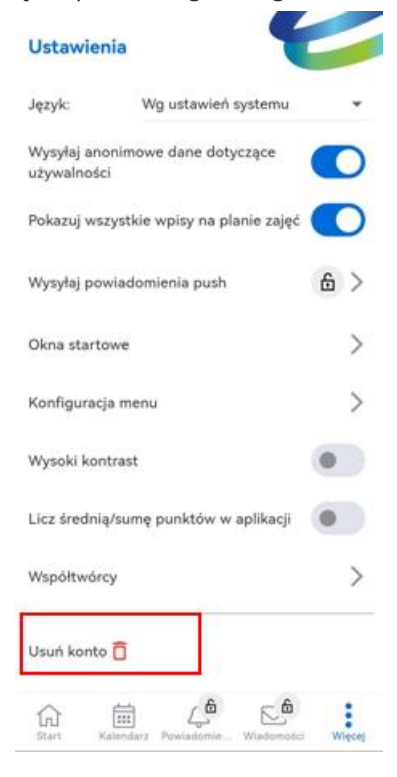